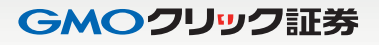

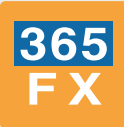

# 「くりっく365取引」 スピード注文 操作マニュアル

# はじめに

# はじめに

くりっく 365 取引の「スピード注文」は、PC 会員ページのくりっく 365 取引画面および『はっちゅう君 365』でご利用いただける新 規・決済・ドテン注文、さらに同一通貨ペアの全決済をも 1 クリックで注文可能とした超高速取引機能です。

注文スピードと操作の自由度は、過去の取引ツールの常識を一変させる革新的機能です。 ※「スピード注文」の注文タイプは成行のみとなります。

くりっく 365 の「スピード注文」をご利用の前に、FX ネオ取引または CFD 取引のデモ取引で操作方法をお試しください。

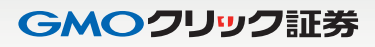

# 目次

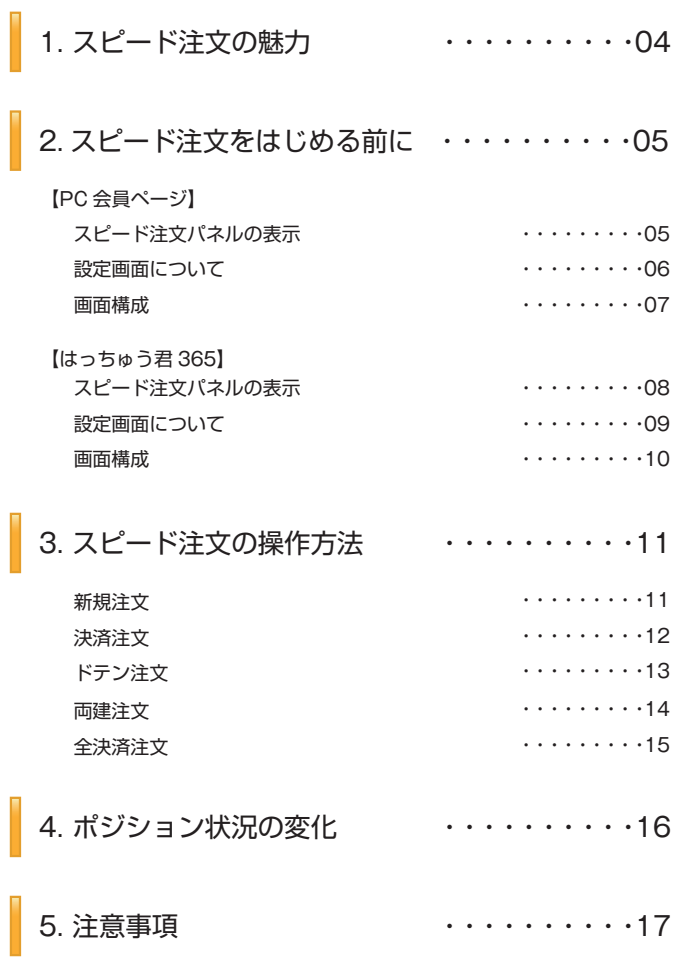

# 1. スピード注文の魅力

スピード注文の魅力

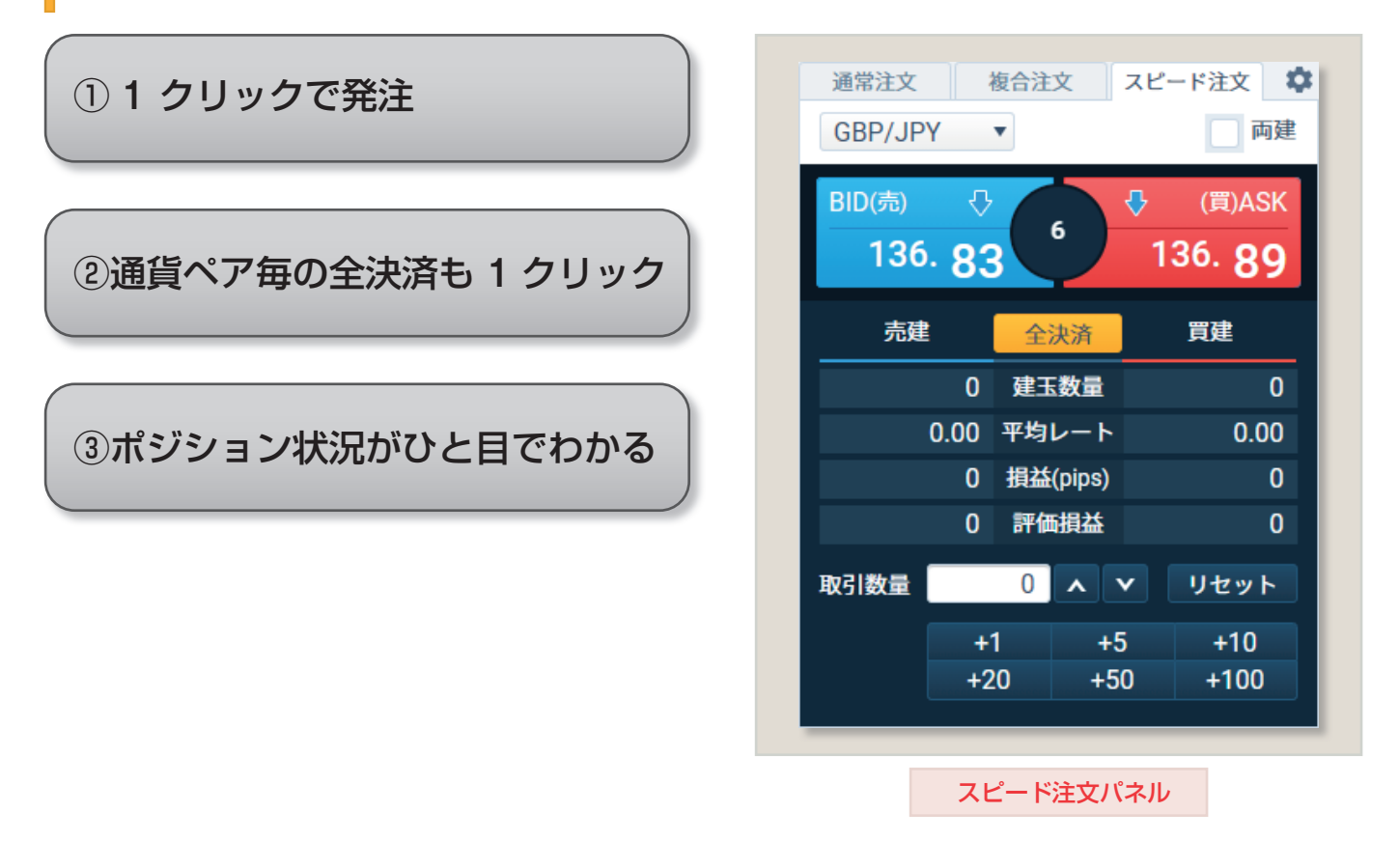

# ① 1 クリックで発注

成行注文の発注を1クリックで行えます。確認画面は表示されずに即発注となりますので、操作中のレート変動幅が小さく、狙ったレー トで取引しやすくなります。

### ②通貨ペア毎の全決済も 1 クリック

[全決済]ボタンをクリックすると、選択している通貨ペアの保有ポジションが全て(買いポジション、売りポジション全て)決済注文され ます。

### ③ポジション状況がひと目でわかる

スピード注文パネルには、選択した通貨ペアのリアルタイムレート、建玉数量、平均レート、損益 (pips)、評価損益がコンパクトに表示さ れます。スピード注文パネルだけでお持ちの通貨ペアの状況が把握できるので、よりスピーディーなお取引が可能です。

# 2. スピード注文をはじめる前に

# 【PC 会員ページ】

スピード注文パネルの表示

PC 会員ページのスピード注文は、【365FX】-【トレード】画面よりご利用いただけます。

初回は「スピード注文のご利用に関する同意事項」が表示され、内容に同意いただいた後にご利用いただけるようになります。

![](_page_4_Figure_7.jpeg)

「くりっく 365 取引」スピード注文操作マニュアル

GMOクリック証券

# 2. スピード注文をはじめる前に

【PC 会員ページ】

設定画面について

スピード注文を利用する際の取引数量の初期設定を、通貨ペアごとにあらかじめ設定することができます。

![](_page_5_Figure_6.jpeg)

![](_page_5_Picture_124.jpeg)

- 1 PC 会員ページから設定する際は、注文パネル右上の [ 設定 ] ボタンを押してください。
- <mark>2</mark> 表示された設定画面から、「スピード注文」を選択して ください。

設定を行う通貨ペアを選択してください。  $\overline{R}$ 

Point 設定は通貨ペア毎に保存できます。

「スピード注文」を行う際の取引数量のデフォルト値 4 を設定します。

# 2. スピード注文をはじめる前に

# 画面構成

![](_page_6_Picture_5.jpeg)

![](_page_6_Picture_6.jpeg)

### Point

注文が約定すると、スピード注文画面全体が一瞬光り、 約定成立をお知らせします。

# <mark>1</mark> 通貨ペア選択

スピード注文を行う通貨ペアを選択します。

#### 両建チェック 2

チェックをすると両建モードになります。 両建モードでは、ポジション保有状況にかかわらず、発注 ボタンからの注文が常に新規注文になります。

# 3 発注ボタン

リアルタイムレートが表示された発注ボタンです。 売 / 買それぞれのボタンをクリックすると、成行注文が即 発注されます。

# スプレッド表示 4

BID と ASK の価格差が表示されます。6

### Point

スプレッドがゼロの場合や、BID と ASK が逆転している場 合は黄色で表示されます。

### 5 全決済ボタン

クリックすると、選択通貨ペアについて建玉整理を行い、 その後残った建玉すべてについて成行決済注文を発注 します。

### ポジション状況 6

現在のポジション状況が表示されます。

![](_page_6_Picture_282.jpeg)

# 取引数量 7

ここに表示された数量で発注されます。 設定画面で取引数量のデフォルト値を設定することも可 能です。

GMOクリック証券

# 2. スピード注文をはじめる前に

【はっちゅう君 365】

スピード注文パネルの表示

初回は「スピード注文のご利用に関する同意事項」が表示され、内容に同意いただいた後にご利用いただけるようになります。 『はっちゅう君 365』のスピード注文は、画面上部【スピード注文】ボタンよりご利用いただけます。

![](_page_7_Picture_71.jpeg)

「くりっく 365 取引」スピード注文操作マニュアル

GMOクリック証券

# 2. スピード注文をはじめる前に

【はっちゅう君 365】

設定画面について

スピード注文を利用する際の取引数量の初期設定を、通貨ペアごとにあらかじめ設定することができます。

![](_page_8_Picture_127.jpeg)

![](_page_8_Picture_7.jpeg)

- | 『はっちゅう君 365』から設定する際は、「オプション (O)」 を押して「設定画面」を選択してください。
- 2 表示された設定画面から、「スピード注文」を選択してくだ さい。

設定を行う通貨ペアを選択してください。  $\overline{R}$ 

Point 設定は通貨ペア毎に保存できます。

- 「スピード注文」を行う際の取引数量のデフォルト値を設 4 定します。
- 5 「スピード注文」を行う際に、両建あり/なしを設定します。

# 2. スピード注文をはじめる前に

# 【はっちゅう君 365】

# 画面構成

![](_page_9_Picture_5.jpeg)

![](_page_9_Picture_6.jpeg)

# <mark>1</mark> 通貨ペア選択

スピード注文を行う通貨ペアを選択します。

#### 両建チェック 2

チェックをすると両建モードになります。 両建モードでは、ポジション保有状況にかかわらず、発注 ボタンからの注文が常に新規注文になります。

### 発注ボタン 3

リアルタイムレートが表示された発注ボタンです。 売 / 買それぞれのボタンをクリックすると、成行注文が即 発注されます。

### 4 スプレッド表示

BID と ASK の価格差が表示されます。6

### Point

スプレッドがゼロの場合や、BID と ASK が逆転している場 合は黄色で表示されます。

### 5 全決済ボタン

クリックすると、選択通貨ペアについて建玉整理を行い、 その後残った建玉すべてについて成行決済注文を発注 します。

# ポジション状況 6

現在のポジション状況が表示されます。

![](_page_9_Picture_265.jpeg)

### 取引数量 7

ここに表示された数量で発注されます。 設定画面で取引数量のデフォルト値を設定することも可 能です。

### Point

発注が完了すると、スピード注文画面全体が一瞬光ってお知 らせします。(約定が成立し、次の発注が可能になるまでは発 注ボタンとポジション状況は、灰色で表示されます。)

【PC 会員ページ、はっちゅう君 365】共通

# 注文方法 - 新規注文

#### ☆設定 ■浦常注文 | 複合注文 | ≫ スピード注文 USD/JPY  $\bullet$ □ 両建 ⇧ ⇮ BID (売) ASK(買) 3 SP 86. 86.  $\overline{2}$ 全決済 売建 買建 建玉数量  $\overline{0}$  $\mathbf 0$  $\overline{2}$  $0.00.$ 平均レート  $0.00$ 損益(pips)  $\mathbf 0$ 0 評価損益  $\overline{0}$  $\overline{0}$ 取引数量 ⊕ -5 25  $\blacktriangle$   $\blacktriangledown$ リセット 10  $\sqrt{5}$ 25  $\blacksquare$

![](_page_10_Picture_171.jpeg)

# 新規注文

- 1 通貨ペアを選択します。
- 2 ポジションを持ってない状態。
- 3 ASK (買)をクリックします。

新規の買い注文が発注され、買いポジションを保有。  $\vert$   $\vert$ 

# 【PC 会員ページ、はっちゅう君 365】共通

# 注文方法 - 決済注文

![](_page_11_Picture_119.jpeg)

![](_page_11_Picture_120.jpeg)

# 決済注文

<mark>1</mark> 買いポジションを保有している状態

2 両建のチェックを外します。

### 3 BID (売)をクリックします。

![](_page_11_Picture_121.jpeg)

### <mark>4</mark> 決済売り注文が発注され、買いポジションが 決済されます。

# Point

約定日時の古いポジションから決済されます。

# 【PC 会員ページ、はっちゅう君 365】共通

注文方法 - ドテン注文

#### 通常注文 複合注文 → スピード注文 ☆設定 2 USD/JPY ▾║ ⇧ BID (売) ASK(買) ናን **SP** 86. 8 86.  $\overline{2}$ 全決済 売建 買建  $\Box$ 建玉数量  $10$ 平均レート 86.05  $0.00$ 損益(pips)  $\mathbf{0}$  $+3$  $\overline{0}$ 評価損益  $+3,000$ 5 25 取引数量 ⊕.  $\blacktriangle$   $\blacktriangledown$ リセット  $|10$ 5  $\equiv$ 25

![](_page_12_Picture_6.jpeg)

#### ☆設定 複合注文 ▶ スピード注文 通常注文 □両建 USD/JPY ₹. 4 क़ BID (売) ASK(買) ናን **SP** 86. 8 86.  $\overline{2}$ 全決済 売建 買建 5 10 建玉数量  $\circ$ 平均レート  $0.00$ 86.11  $+1$ 損益(pips)  $\Omega$  $+1,000$ 評価損益  $\overline{0}$ 4 5 25 取引数量 20 リセット 5 25 ▲▼ ٠

# ドテン注文

- 買いポジションを保有している状態
- 2 両建のチェックを外します。
- 取引数量に買いポジションを超える数量を入力します。 3
- 4 BID(売)をクリックします。
- 5 買いポジションが決済され、売り注文が発注されます。

### Point

保有しているポジションを超える数量で反対売買を行う ことでドテン注文となります。

# 注意

決済対象ポジションについて既に発注中の決済注文、IFD・IFD-OCO 注文が存在する場合、スピード注文からのドテン注文を ご利用いただけません。

お客様ご自身で事前に注文を取り消していただく必要があり ます。

【PC 会員ページ、はっちゅう君 365】共通

注文方法 - 両建注文

#### ☆設定 通常注文 複合注文 → スピード注文 2 USD/JPY ⇑ BID (売) |両建 ASK(買) ⇧ **SP** 86. 8 86.  $\overline{2}$ 全決済 売建 買建  $\mathbb O$ 建玉数量  $10$  $0.00$ 平均レート 86.05 0 損益(pips)  $+3$  $\overline{0}$ 評価損益  $+3,000$ 25 取引数量  $+$ 5  $\vert \blacktriangle \vert \blacktriangledown \vert$ 10 リセット  $\hspace{0.1mm}$   $\hspace{0.1mm}$ 5 25

![](_page_13_Picture_160.jpeg)

# 両建注文

買いポジションを保有している状態

- 2 両建にチェックを入れます。
- 3 BID (売)をクリックします。

4 新規の売り注文が発注され、売りポジションを保有。

【PC 会員ページ、はっちゅう君 365】共通

# 注文方法 - 全決済注文

[全決済]ボタンをクリックすると、選択した通貨ペアの保有ポジションが全て(買いポジション、売りポジション全て)決済注文されます。

![](_page_14_Picture_107.jpeg)

![](_page_14_Picture_7.jpeg)

### Point

同一通貨ペアの売・買両方のポジションを保有している場 合、まずは建玉整理を行います。残ったポジションがある場 合は、そのポジションに対して成行決済注文を発注します。

# 注意

決済対象ポジションについて既に発注中の決済注文、IFD・IFD-OCO 注文が存在する場合、スピード注文からの全決済注文を ご利用いただけません。

お客様ご自身で事前に注文を取り消していただく必要があり ます。

![](_page_14_Picture_108.jpeg)

2 選択した銘柄の保有ポジションが全て決済注文され ます。

![](_page_15_Picture_1.jpeg)

# 4. ポジション状況の変化

# ポジション状況の変化

スピード注文ご利用時のポジション変化の例です。

![](_page_15_Figure_5.jpeg)

# 5. 注意事項

# 注意事項

- スピード注文で発注できる注文タイプは成行のみです。
- スピード注文では、お客様が注文画面で注文条件を変更しない以上、設定画面で指定した注文条件で発注されます。
- スピード注文では、発注時の確認画面は表示されず、売買ボタンクリックで即発注されます。
- 両建チェックボックスにチェックが入っている状態で取引数量に指定できる最大数量は、くりっく365取引ルールに記載されて いる最大注文数量(以下、最大新規注文数量と記載)と同じです。
- 成行注文は、価格変動、BID 数量、ASK 数量、通信状況、取引所の状態により失効または表示とは異なる価格で約定することがあり ます。
- スピード注文では、全決済を除き、ポジションの保有状況に係らず常に新規注文が発注されます。
- 両建チェックボックスにチェックが入っていない状態(以下、通常の状態と記載)では、ポジションの状況に応じて、新規注文の約定 後に建玉整理が行われます。
- 通常の状態で取引数量に指定できる最大数量は以下の通りです。 売の場合:買ポジション保有数量+最大新規注文数量
	- 買の場合:売ポジション保有数量+最大新規注文数量
- 決済対象数量が最大新規注文数量を超える場合は最大新規注文数量以内で分割して発注されるため、必ずしも全ての約定レートは 一致しません。
- 両建取引は決済の仕方によっては取引コストが二重にかかる場合がございます。経済合理性を欠く取引でありますので、当社では推 薦するものではありません。お客様の判断と責任においてお取引ください。
- ご利用に関する同意事項に一度同意すると、利用解除はできません(使用しないこともできます)。
- その他ルールは、オンライントレード取扱規程や取引所外国為替証拠金取引規程等の当社規約等が適用されます。